# IP DECT Alarm Server WITH 8 ALARM INPUTS

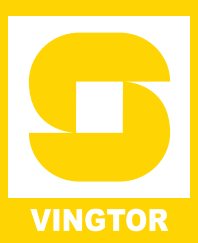

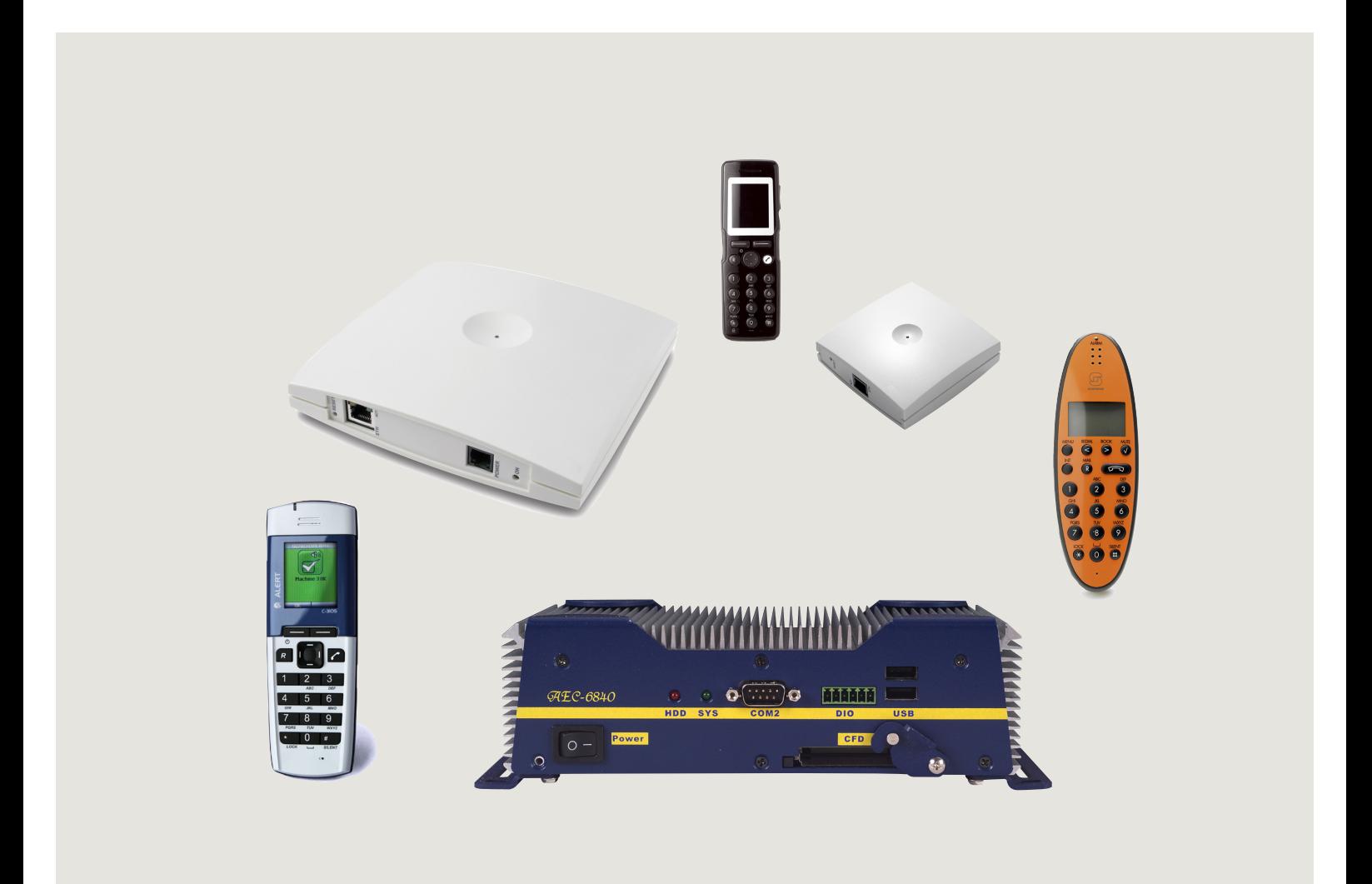

CONFIGURATION GUIDE

A100K10677

### **Document Scope**

This document is intended for qualified technicians who will install, configure and maintain the IP DECT Alarm Server. This guide provides all the necessary information for the successful installation and configuration of the Alarm Server. The document also provides information about the web browser-based user interface of the Alarm Server.

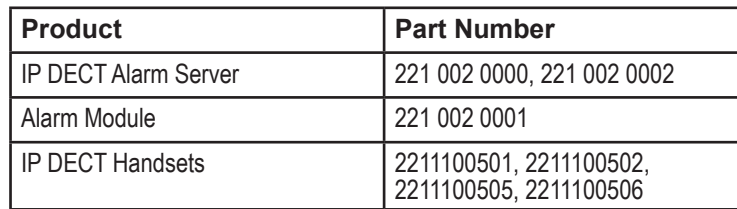

### **Before You Begin**

This document assumes the following:

- You have a working knowledge of AlphaCom/ACM exchange operations and that the exchange is installed and initialized and is working properly.
- You have a working knowledge of deployment in general.
- A site survey has been conducted and the installer has access to these plans. The site survey should determine the number of handsets and RF channels that are needed.

### **Publication Log**

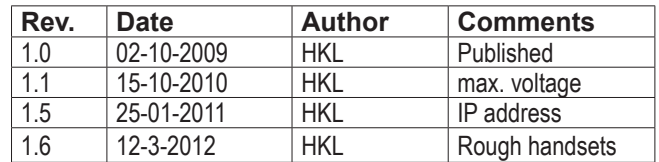

## **Related Documentation**

For further information not covered by this manual, refer to the following documentation:

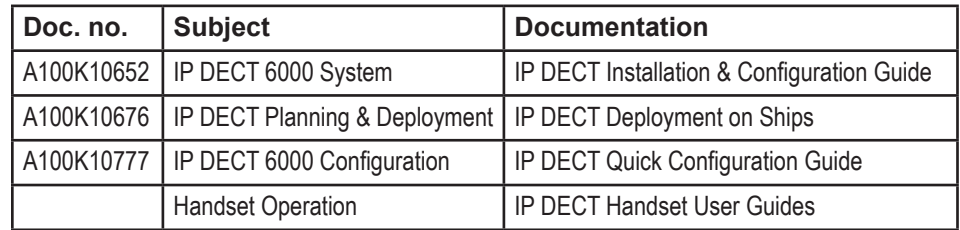

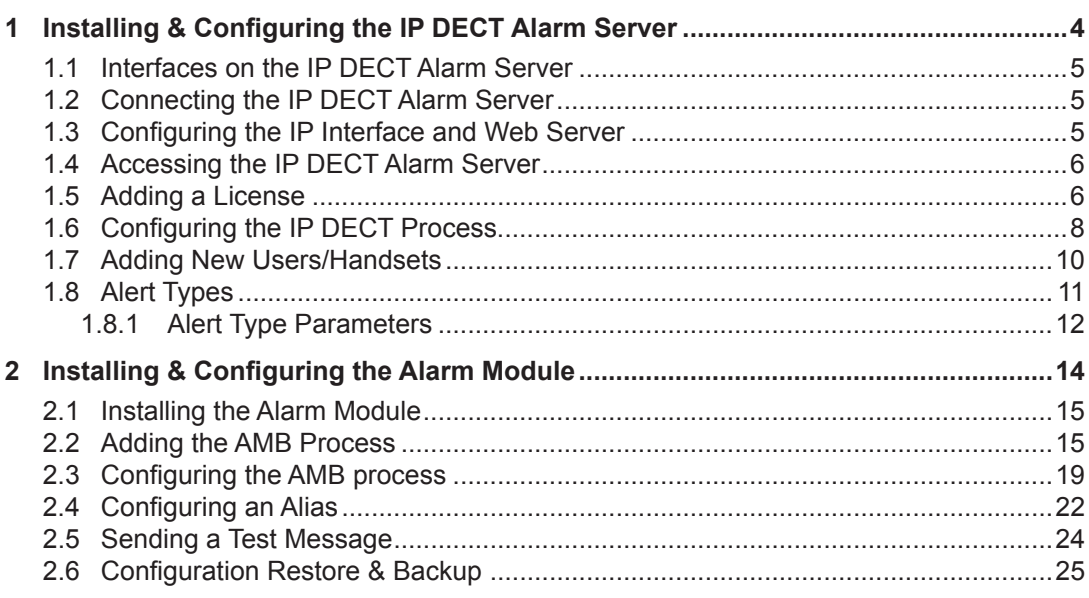

### **Figures**

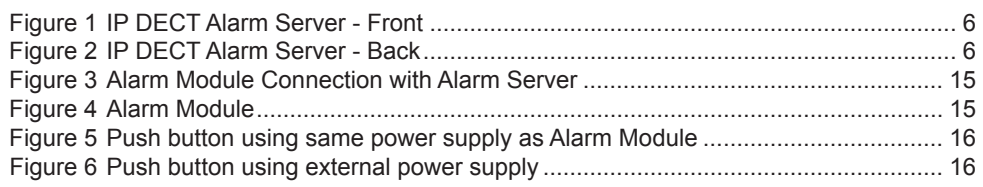

*Zenitel Norway AS and its subsidiaries assume no responsibilities for any errors that may appear in this publication, or for damages arising from the information in it. No information in this publication should be regarded as a warranty made by Zenitel Norway AS.*

*The information in this publication may be revised or changed without notice. Product names mentioned in this publication may be trademarks of others and are used only for identification.*

**Zenitel Norway AS ©2009**

# <span id="page-3-0"></span>**1 Installing & Configuring the IP DECT Alarm Server**

The IP DECT Alarm Server is an IP-based messaging platform which enables the integration of a reliable and efficient alarm and message handling system with the IP DECT 6000 System.

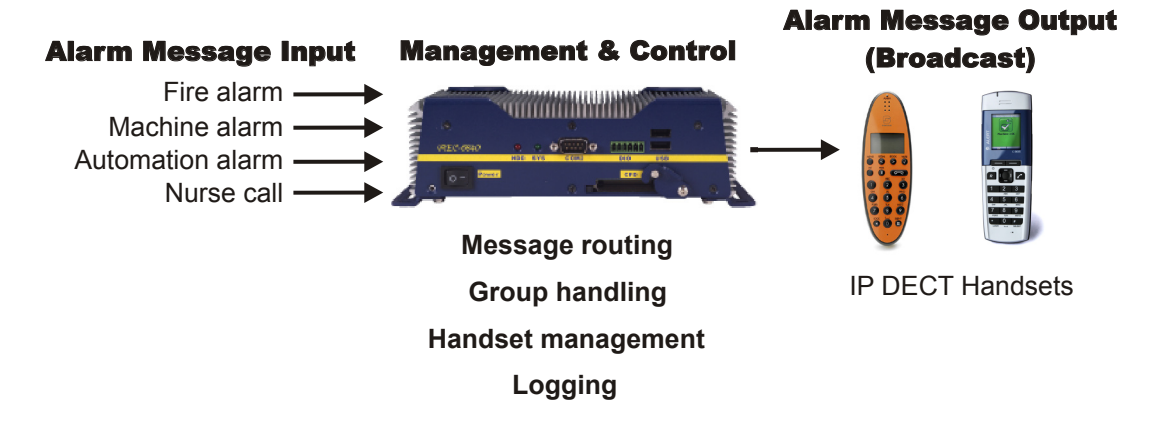

The IP DECT Alarm Server is installed and configured as part of the IP DECT 6000 System.

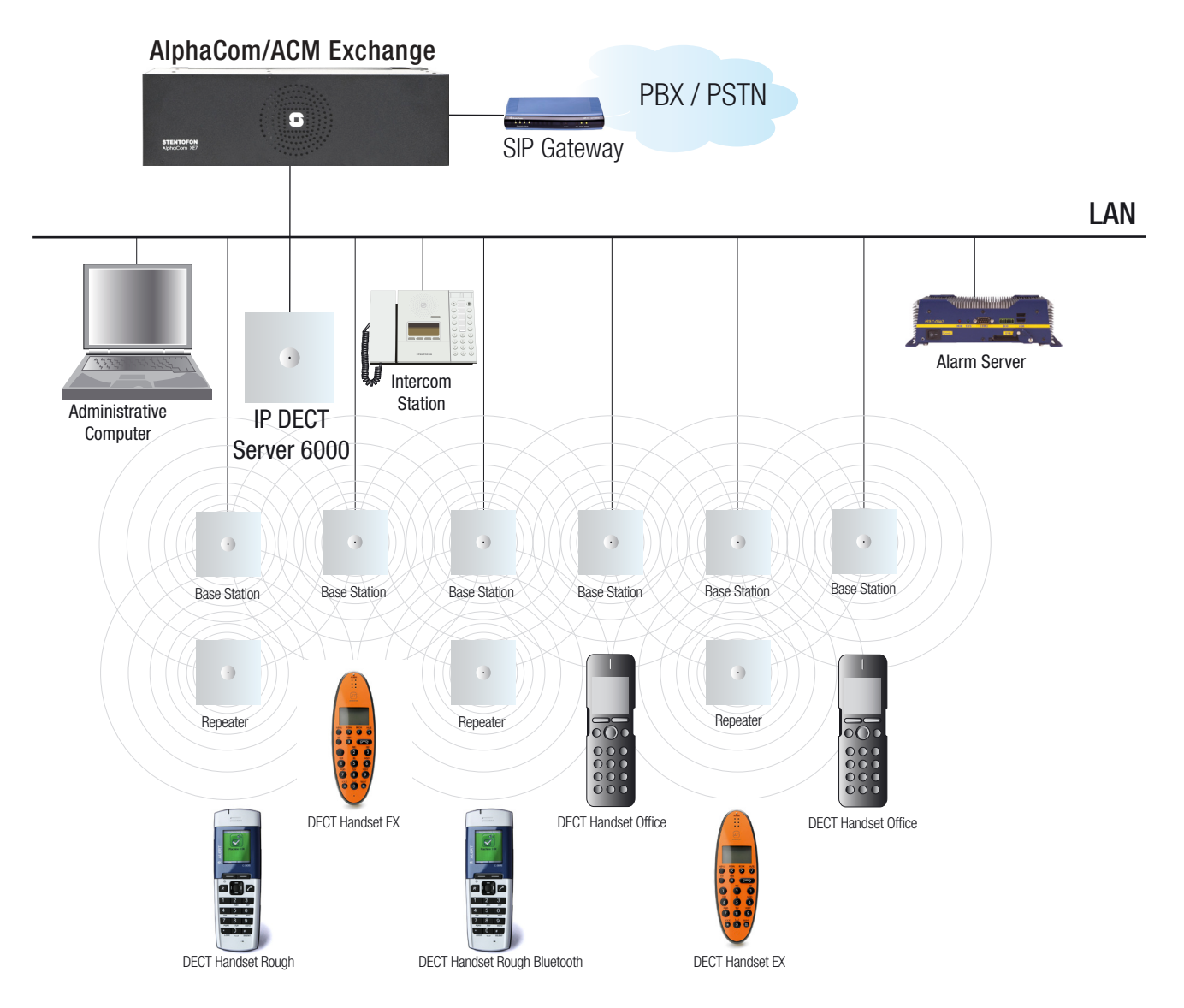

The following sections describe the setup procedure of the IP DECT Alarm Server, including information required for the proper configuration of the system.

## <span id="page-4-0"></span>**1.1 Interfaces on the IP DECT Alarm Server**

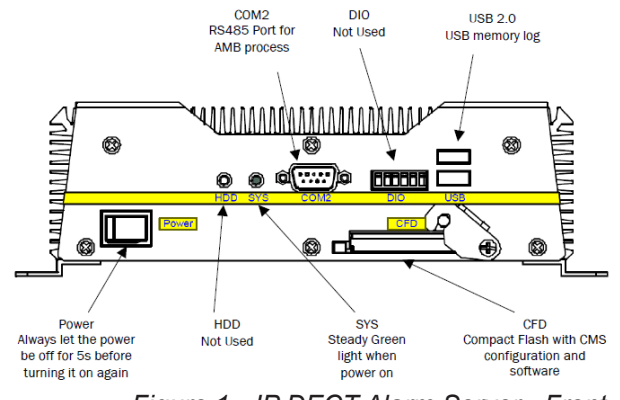

*Figure 1 IP DECT Alarm Server - Front*

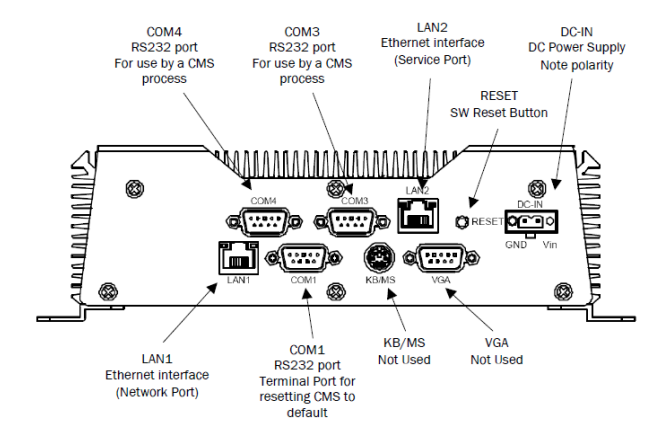

*Figure 2 IP DECT Alarm Server - Back*

## **1.2 Connecting the IP DECT Alarm Server**

- 1. Connect the power supply to the Alarm Server.
	- Note the polarity.
	- Input Voltage: 9 VDC 30 VDC
	- Power consumption: Max. = 36 W, typical = 20 W

#### ) *Note that the input voltage must not exceed 30 V!*

2. Connect the LAN2 port to a PC using a crossed Ethernet cable or a switch/hub and patch cables via a LAN. Turn on the power to the Alarm Server.

The SYS LED indicator on the Alarm Server will light up a steady green.

## **1.3 Configuring the IP Interface and Web Server**

- 1. Set up the PC to use an IP address in the **192.168.0.x** network range.
- 2. Enter a fixed IP address for the PC, for example, **192.168.0.2**
- ) *You must define the gateway either on LAN1 or LAN2, and not on both.*

## <span id="page-5-0"></span>**1.4 Accessing the IP DECT Alarm Server**

- 1. Open a web browser.
- 2. Enter the Alarm Server IP address **192.168.0.1** in the browser address field.

The login page for the Alarm Server will be displayed.

) *Pop-ups must be enabled in the browser settings.*

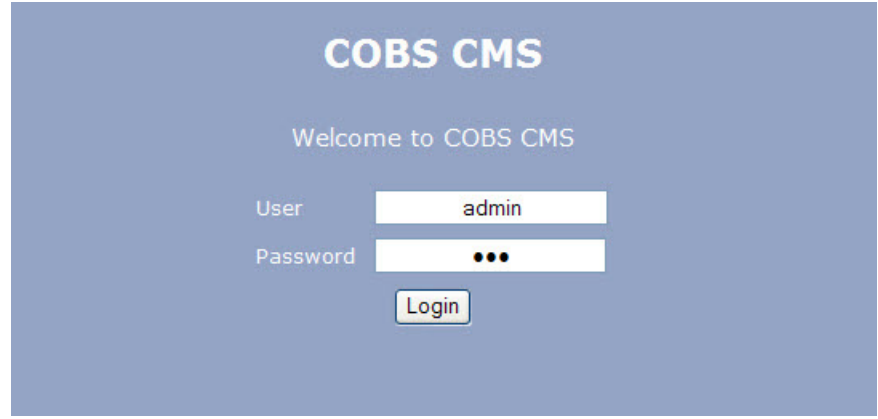

- 3. Enter the default user and password:
	- User: **admin**
	- Password: **cms**
- 4. Click **Login**.

The main page of the Alarm Server will be displayed and it should look something like the following. How the Alarm Server main page looks like depends on the configuration at delivery. In this example, we assume that the Alarm Server has not yet been configured with processes or licenses.

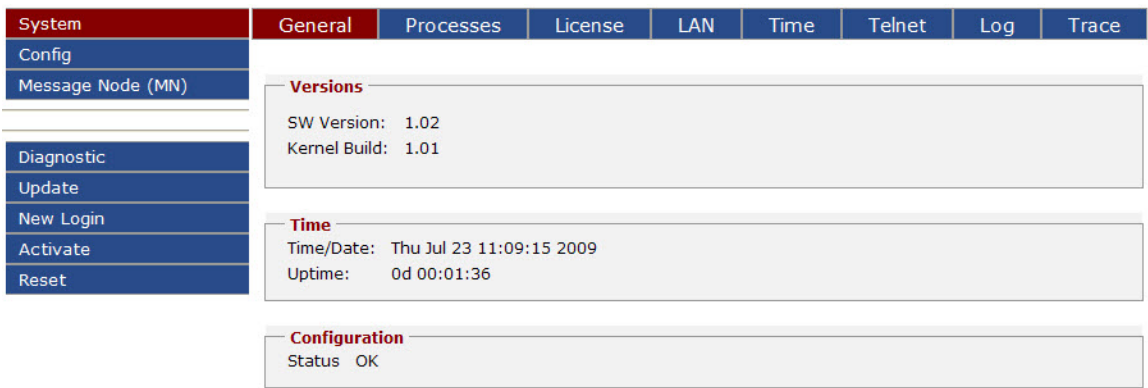

Refresh

## **1.5 Adding a License**

Licenses are added under **System** > **License**.

1. Click **System** in the left menu and then click **License**.

The **License Key** will be displayed at the top of the page. This key is needed when ordering a new license.

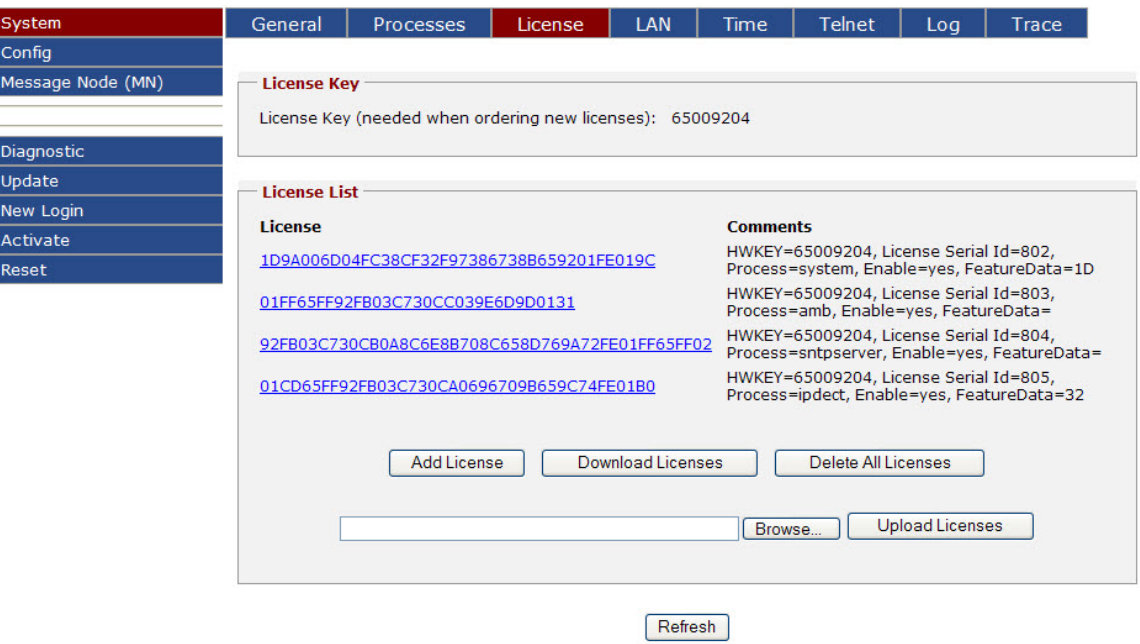

All licenses are coupled to a **License Key** - this key is unique to each Alarm Server CompactFlash card (not the Alarm Server Hardware itself).

If you have obtained the license as a file (or downloaded the license from the Alarm Server as a previous backup):

- 1. Click **Browse** and select the XML file that contains the licenses
- 2. Click **Upload Licenses**

If you have the license key:

- 1. Click **Add License**
- 2. Enter the license key in the **License** field and the type of license in the comment field.
- 3. Click **Save**

After uploading and adding the licences, you have to restart the Alarm Server.

- Click **Reset** in the left menu
- or
- Click **Reset Required** at the bottom of the page

The Alarm Server will now restart and the process will take approximately 20 seconds.

- 4. After the restart, click **New Login** to go to the login page.
- 5. Enter the default user and password:
	- User: **admin**
	- Password: **cms**
- 6. Click **Login**.

## **1.6 Configuring the IP DECT Process**

Processes are configured under **System** > **Processes**.

1. Click **System** and then click **Processes**.

<span id="page-7-0"></span>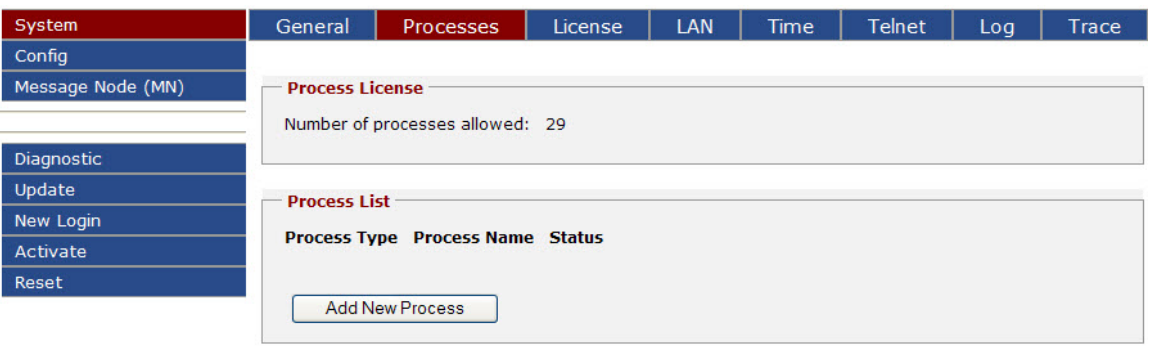

Refresh

2. Click **Add New Process**

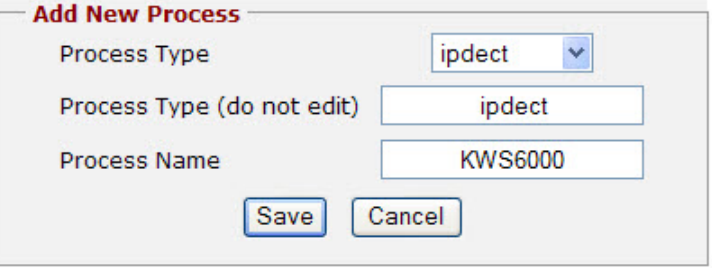

- 3. For **Process Type**, scroll through the dropdown list and select **ipdect**.
- 4. Enter the process name, e.g. **KWS6000**.
- 5. Click **Save**

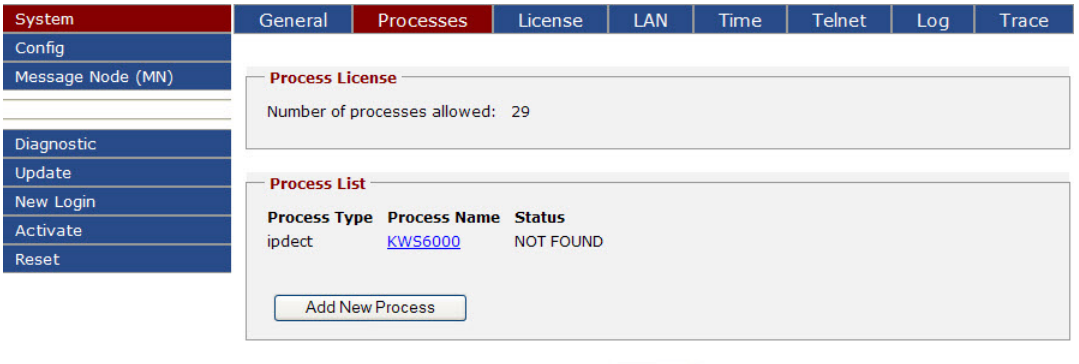

#### **Reset Required**

6. At the bottom of the webpage, click **Reset Required** and then click **Reset**.

Refresh

- The Alarm Server will now restart and the process will take approximately 20 seconds.
- 7. After the restart, click **New Login** to get back to the login page.
- 8. Enter the default user and password:
	- User: **admin**
	- Password: **cms**
- 9. Click **Login**.

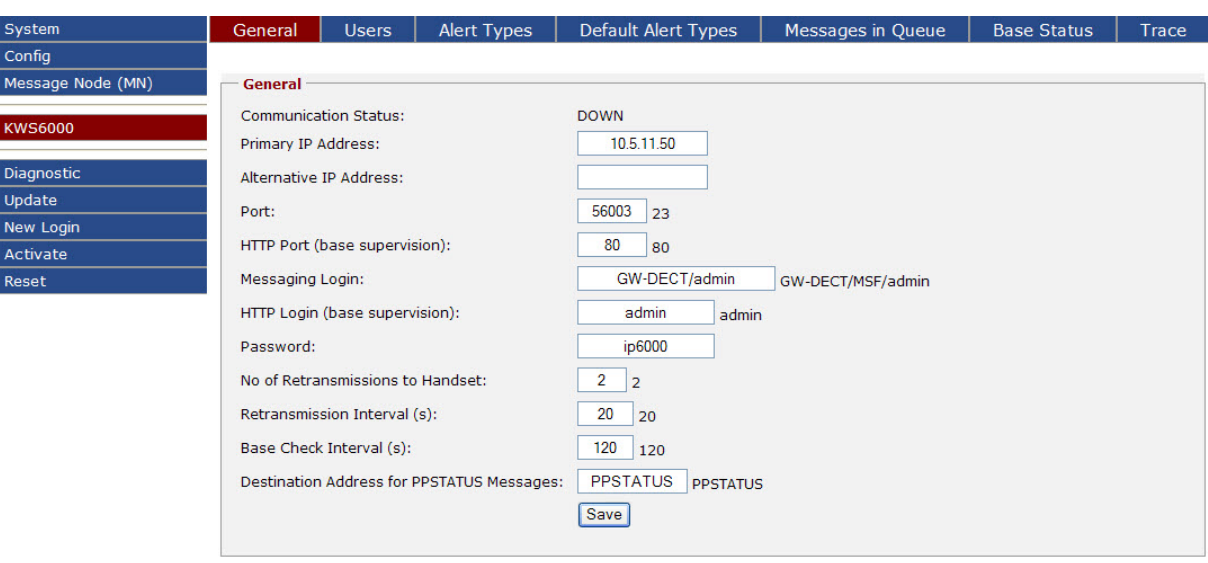

1. Click **KWS6000** and then click **General**

- 2. Enter the following configuration data for the IP DECT Server 6000:
	- Primary IP Address: **IP address of IP DECT Server 6000**

Refresh

- Port: **56003**
- Messaging Login: **GW-DECT/admin**
- Password: **ip6000**
- 3. Accept the default values for all the other fields and click **Save**.
- 4. At the bottom of the webpage, click **Reset Required**. - The Alarm Server will now restart and the process will take approximately 20 seconds.
- 5. After the restart, click **New Login** to go to the login page.
- 6. Enter the default user and password:
	- User: **admin**
	- Password: **cms**
- 7. Click **Login**
- 8. Click **KWS6000** and then click **General**
- 9. Verify that **Communication Status** is now **PRIMARY** instead of **DOWN**.

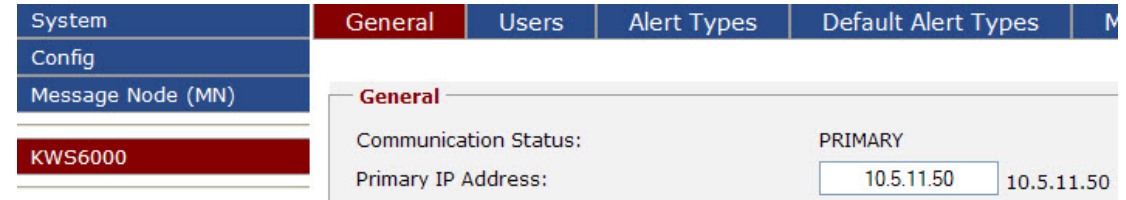

**Communication Status** can be any of the following: **DOWN** = There is no communication with the Server 6000.

**PRIMARY** = There is communication with the primary Server 6000.

<span id="page-9-0"></span>**ALTERNATIVE** = There is communication with the alternative Server 6000.

**Unknown** = The Alarm Server is busy updating the status information refresh the webpage.

## **1.7 Adding New Users/Handsets**

To add new users/handsets:

1. Click **KWS6000** and then click **Users**.

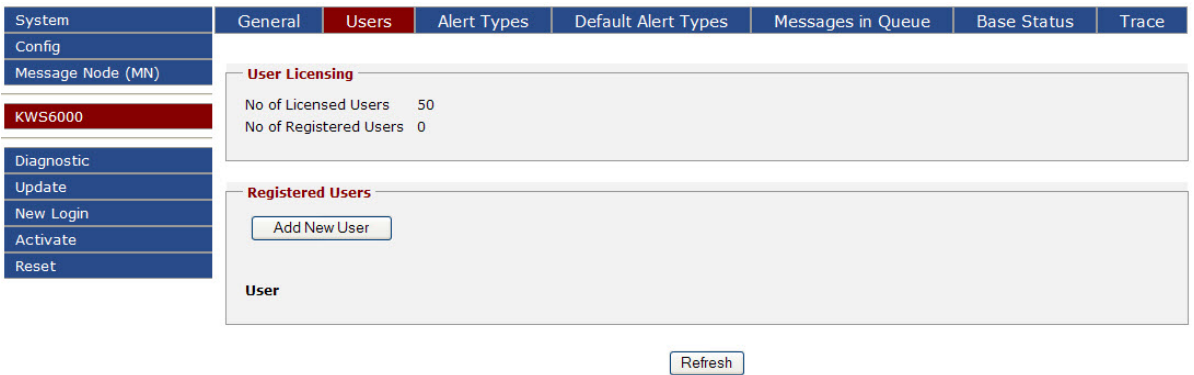

#### 2. Click **Add New Users**

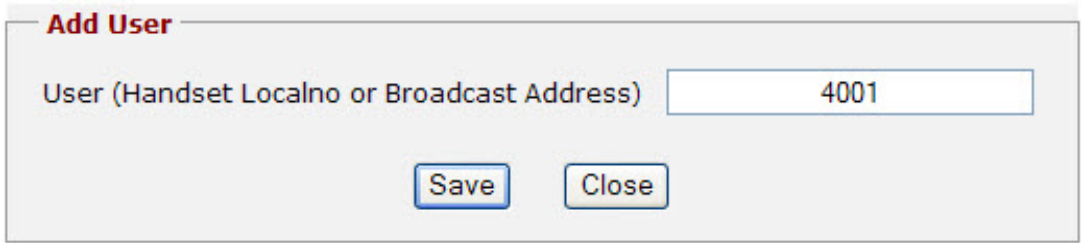

- 3. Enter the local number of the handset
	- this is the same number as **Username/Extension** in the **KWS6000** user list.
- 4. Click **Save**

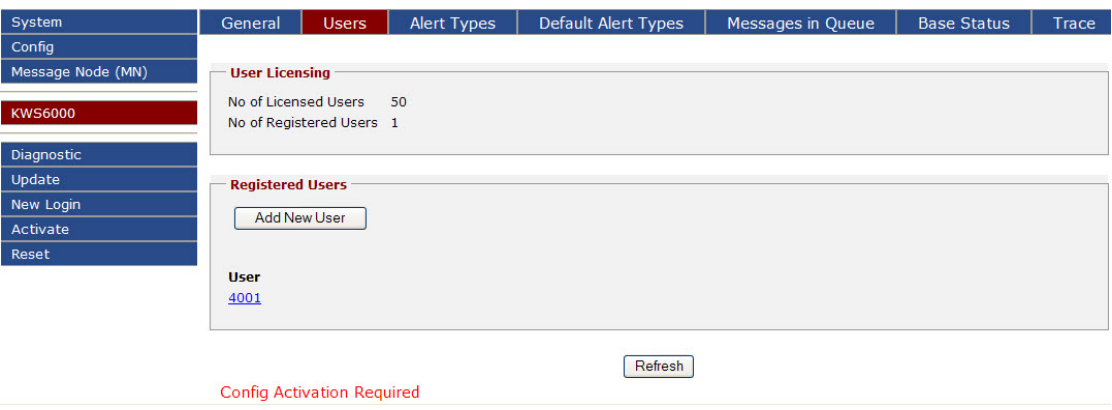

Repeat this procedure until you have registered all the handsets in the system.

At the bottom of the webpage:

5. Click **Config Activation Required**

#### 6. Click **Activate**

Click **System** and then click **Processes** to verify that **ipdect** has **Status RUNNING** in the **Process List** box.

<span id="page-10-0"></span>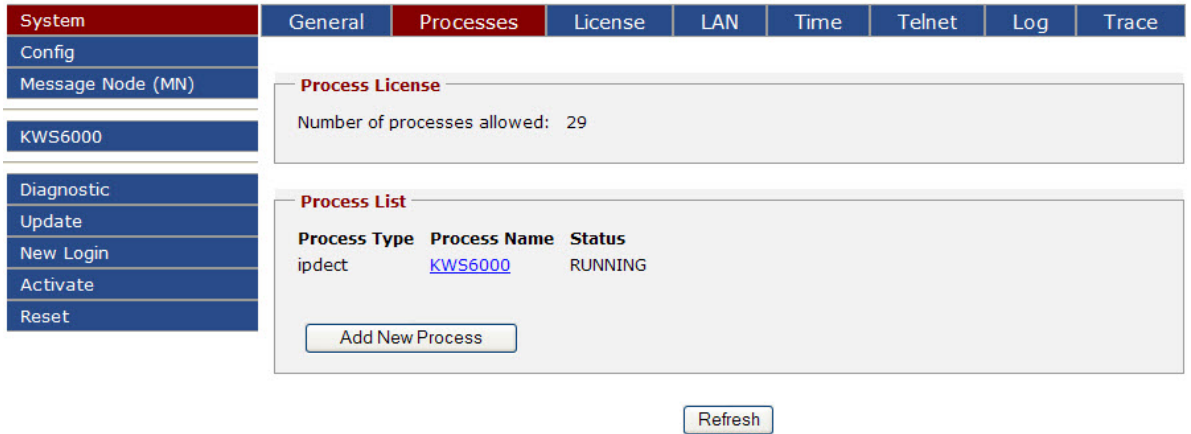

## **1.8 Alert Types**

The alert types define how the message shall be indicated in the handset. There are 10 alert types, numbered from 0 to 9.

To view the default alert types:

1. Click **KWS6000** and then click **Alert Types**.

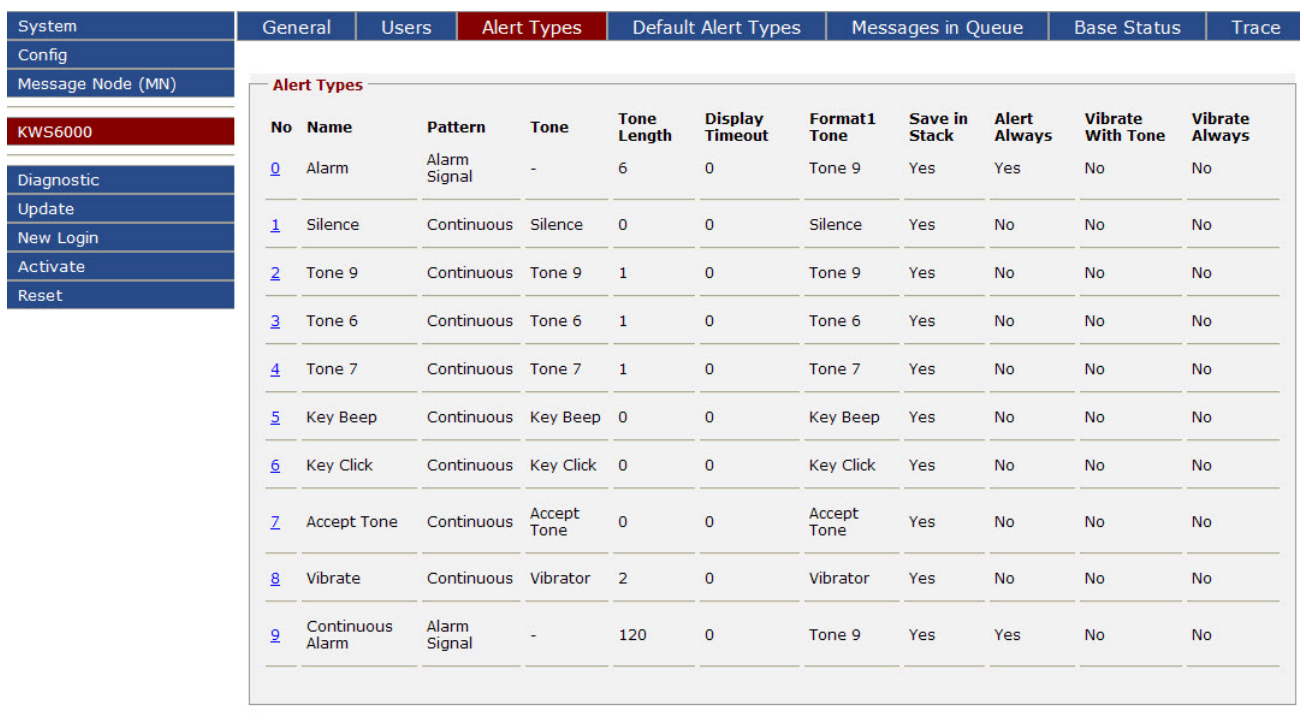

Refresh

2. To edit the Alert Type, click the **Alert Type number**, e.g. **9**.

<span id="page-11-0"></span>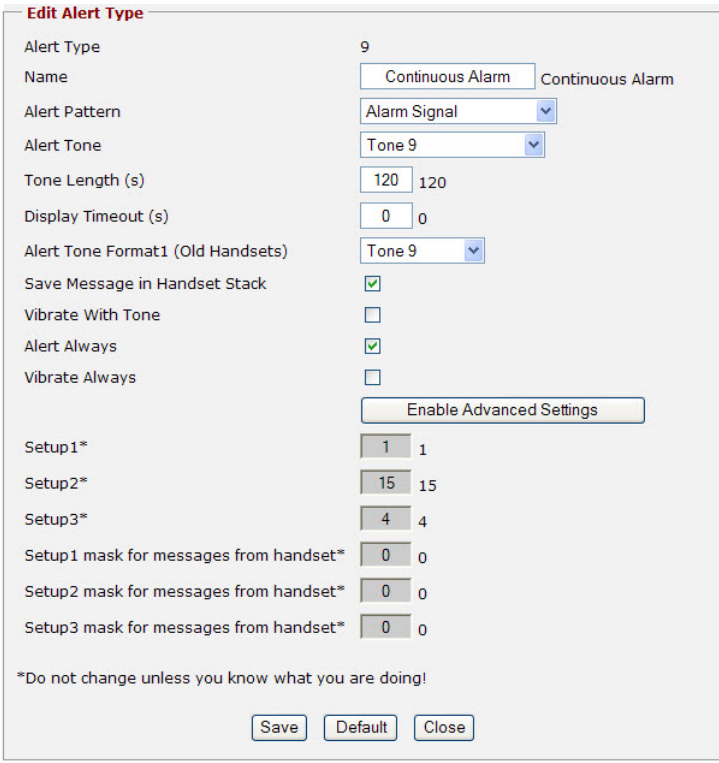

### **1.8.1 Alert Type Parameters**

#### **Alert Type**

This is the Alert Type Number. The number is a parameter in the incoming message that refers to this Alert Type.

#### **Name**

The name is only used in the web user interface and can be set to an arbitrary text, e.g. *Alarm*.

#### **Alert Pattern**

This is the how the tone in the handset shall sound. Select from the dropdown list:

- Use Format 1: Use the Tone defined in **Alert Tone Format1**
- Continuous: Continuous ring signal.
- Internal Ring Cadence: Similar to a PBX internal ringing signal.
- External Ring Cadence: Similar to a PBX external ringing signal.
- Alarm Signal: Special Alarm signal (Alert Tone is ignored)

#### **Alert Tone**

This is the kind of Alert tone in the handset. The choices of tones are *Silence, Tone 1 to Tone 9, Vibrate, Key Click, Key Beep, Accept Tone, Error Tone*.

#### **Tone Length**

This is the duration (0 to 255 seconds) of the Alert Tone. This is not applicable for the following Alert Tones: *Silence, Key Click, Key Beep, Accept Tone, Error Tone*

#### **Display Timeout**

This is the duration (0 to 255 seconds) that the text message will be displayed in the handset. If it is set to 0, the message will be displayed on the handset until it is replaced by another text message.

#### **Alert Tone Format1**

This is the alert tone used in some older handsets or if Alert Pattern is set to *Use Format 1*.

#### **Save Message in Handset Stack**

If this box is checked, the message will be stored in the handset mail stack memory. If not, the message will only be displayed in the handset and not stored in the mail stack.

#### **Vibrate With Tone**

If this box is checked, the vibrator (if enabled in the receiving handset profile) will be activated together with the alert tone using the cadence set in Alert Pattern.

#### **Alert Always**

If this box is checked, the Alert Tone will override Silent Mode in the handset. If *Alarm Signal* in Alert Pattern is selected and this box is checked then the Alarm signal will also override an ongoing call.

#### **Vibrate Always**

If this box is checked, the vibrator will be activated even if it is not activated in the handset profile.

# <span id="page-13-0"></span>**2 Installing & Configuring the Alarm Module**

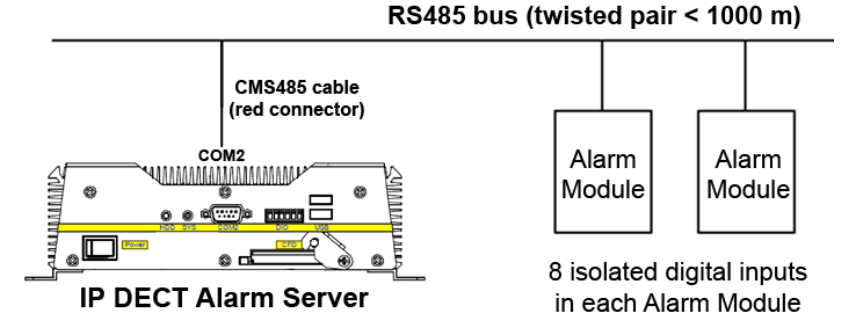

*Figure 3 Alarm Module Connection with Alarm Server*

The Alarm Module is connected to COM2 port on the IP DECT Alarm Server.

The CMS485 connector/cable converts the RS485 bus to an RS232 signal that can be connected to a COM port on the Alarm Server.

The CMS485 cable has 2 twisted pairs: pair 1 is the RS485 data bus and pair 2 is the power supply to the CMS485.

) *The CMS485 cable needs an external power supply (e.g. taken from the Alarm Server power supply).*

**Pair 1 (white/blue):**

RS485 Data Bus

) *The bus is polarized:*

White  $-$  DATA – (D-)

Blue  $\rightarrow$  DATA + (D+)

The maximum total length of the sling is 1000 meters.

#### **Pair 2 (white/orange):**

Power Supply to the CMS485.

White -> GND

Orange -> VDC (10-30V / 10mA)

Depending on cable length, the number of modules that can be connected to the Alarm Server is as follows:

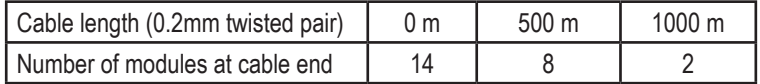

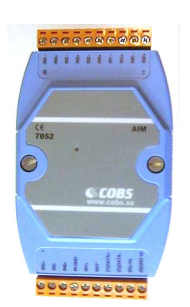

*Figure 4 Alarm Module*

## <span id="page-14-0"></span>**2.1 Installing the Alarm Module**

To install the Alarm Module:

- 1. Connect the power supply to (9) GND and (10) V+ on the Alarm Module.
	- Supply voltage can be between 10-30 VDC (Power consumption is 0.2 W).
	- Depending on proximity, you can connect up to 14 Alarm Modules on the same RS485 bus connected to the COM2 port on the Alarm Server.
	- Each Alarm Module has 8 inputs but can have up to 14 inputs.
- 2. Connect the inputs 1 to 8 to the desired external equipment, either with or without external power.

There are two methods of connecting inputs to the Alarm Module:

1. Push button (output from external device) using the same power supply as Alarm Module.

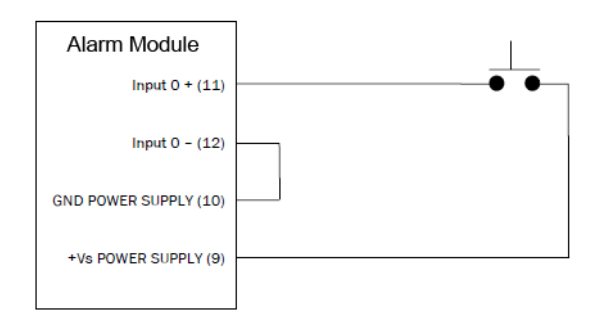

*Figure 5 Push button using same power supply as Alarm Module*

2. Push button (output from external device) using an external power supply.

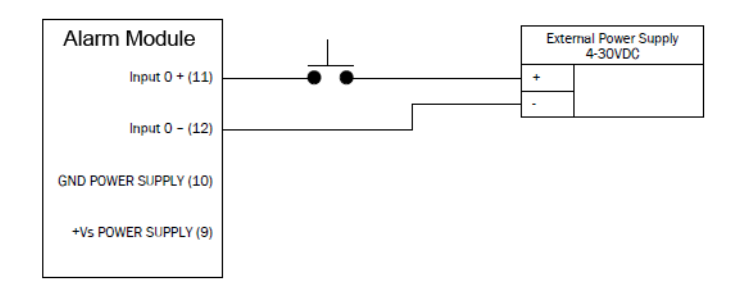

*Figure 6 Push button using external power supply*

### **2.2 Adding the AMB Process**

Go to the Alarm Server (CMS) login page.

- 1. Enter the default user and password:
	- User: **admin**
	- Password: **cms**
- 2. Click **Login**.

To add the AMB process:

1. Click **System** and then click **Processes**

<span id="page-15-0"></span>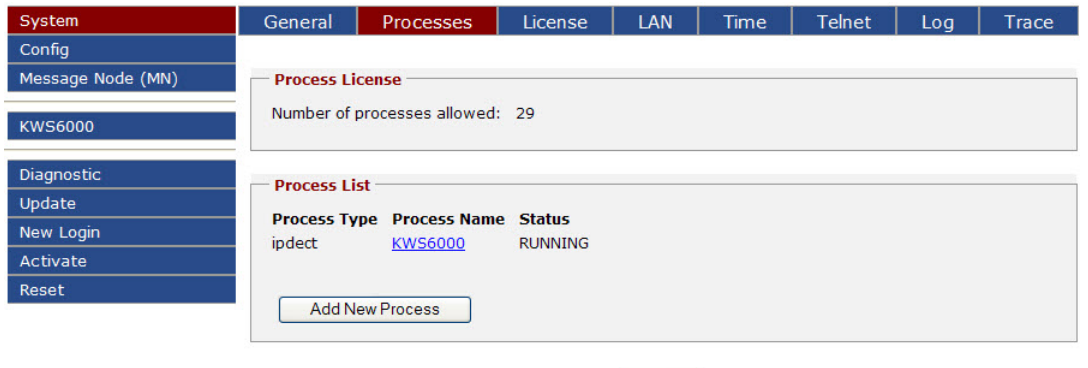

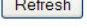

2. Click **Add New Process**.

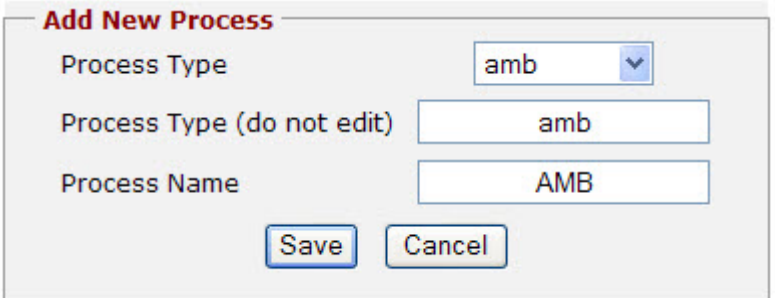

- 3. For **Process Type**, select **amb** from the dropdown list.
- 4. Enter **AMB** in the **Process Name** field
- 5. Click **Save**

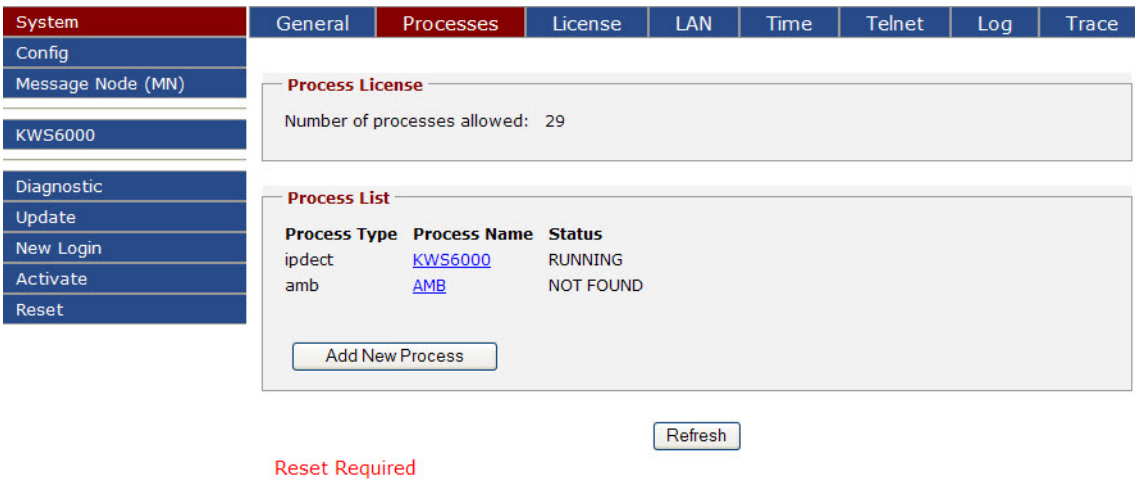

- 6. At the bottom of the webpage, click **Reset Required** and then click **Reset**.
	- The Alarm Server will now restart and the process will take approximately 20 seconds.
- 7. After the restart, click **New Login** to get back to the login page.
- 8. Enter the default user and password:
	- User: **admin**
	- Password: **cms**
- 9. Click **Login**.
	- After login, a new left menu item **AMB** will appear.
- 10. Click **AMB** and then click **Net**.

#### 11. Click **Search Net**.

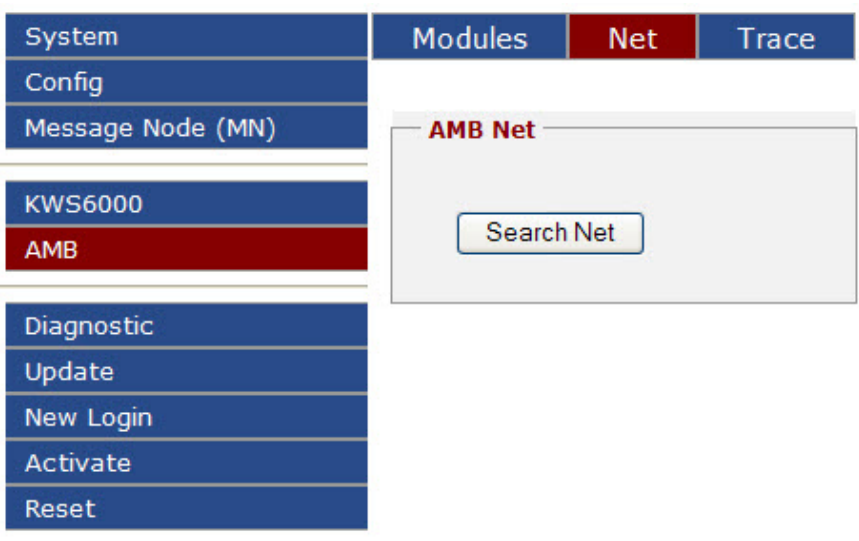

A pop-up window will appear with the message: *Searching for Modules, Please Wait!*.

The AMB will now scan the RS485 bus for all possible addresses. The procedure may take up to 30 seconds.

The search results will then be displayed.

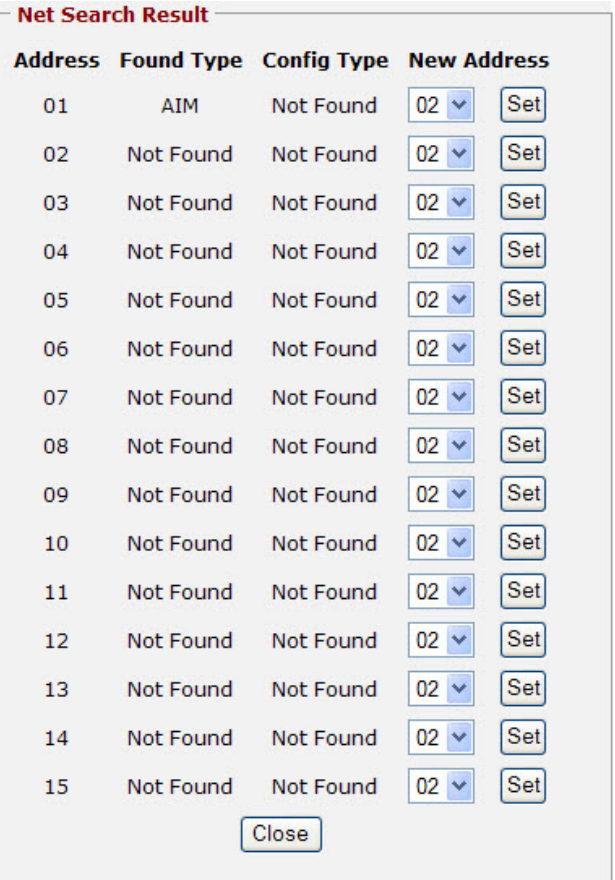

) *All new modules have address 01 at delivery. As a result, this address is not allowed for use in the AMB as it is reserved for adding new modules. Connect the new module (one at a time) to the Alarm Server.*

The module should appear under address 01.

Select the new desired address for module 01 from the dropdown list (2 to 15 - any existing module addresses are excluded from the list) and click **Set**.

The AMB will now change the address of the module.

Make a new search to verify that the new address has been set:

- 1. Click **AMB** and then click **Net**.
- 2. Click **Search Net**.

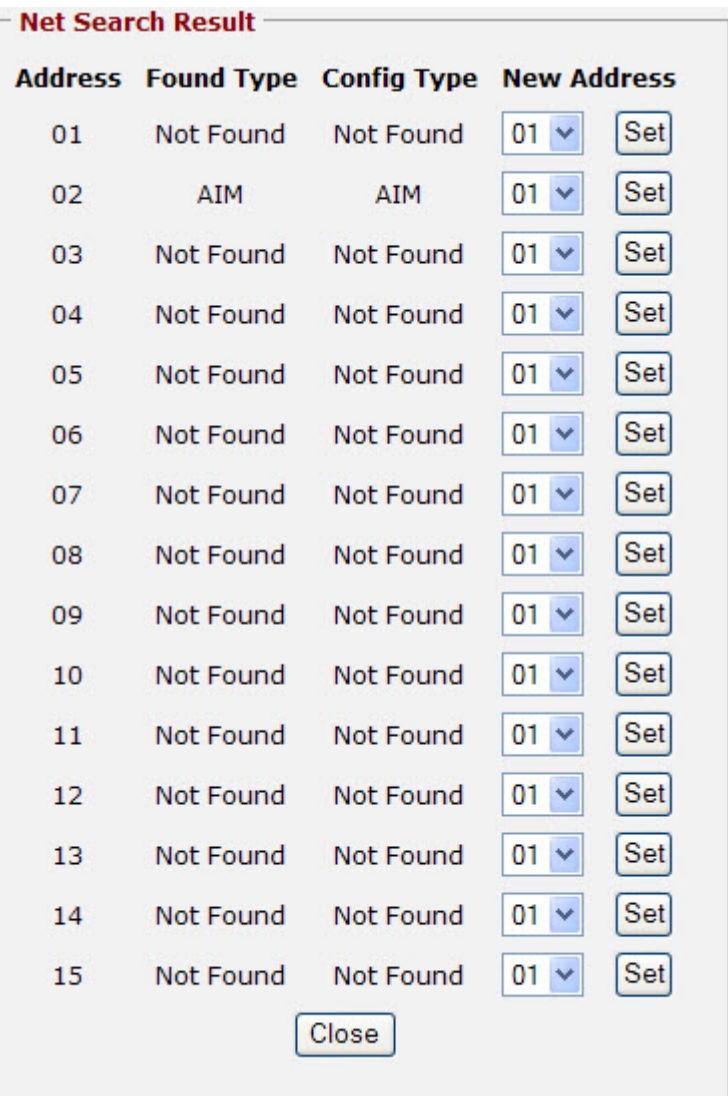

To connect more modules to the Alarm Server, repeat the procedure in this section.

## <span id="page-18-0"></span>**2.3 Configuring the AMB process**

1. Click **AMB** and then click **Modules**

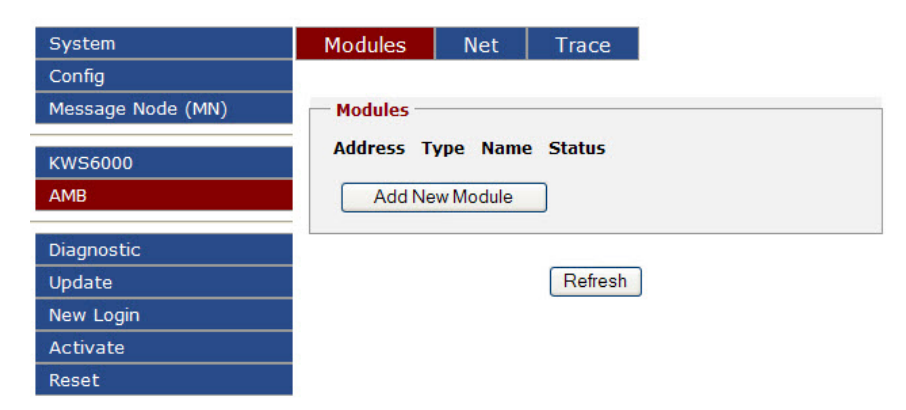

2. Click **Add New Module**.

- Select the address and module type for the module that is to be added in the configuration.

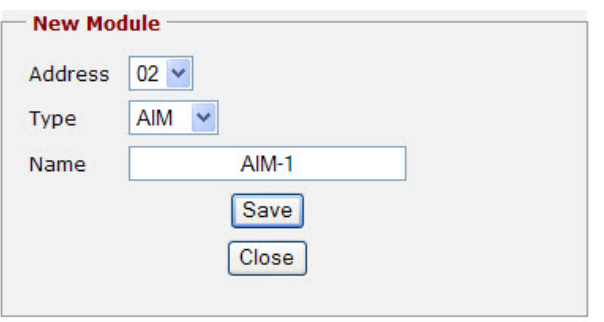

- 3. Click **Save**
- ) *The name is only used as identification in the web interface.*
	- 4. Click **AMB** and then click **Modules** and the new module will be displayed.

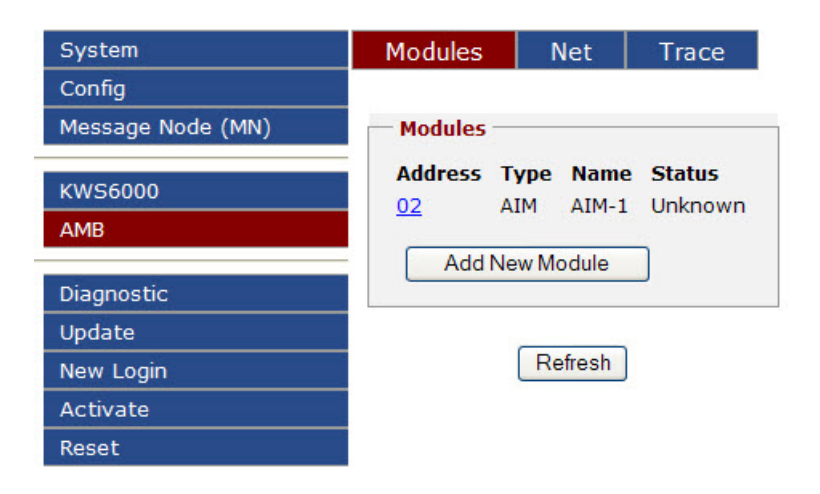

To edit the module parameters:

1. Click on the module address (in this case **02**) in the **Modules** box.

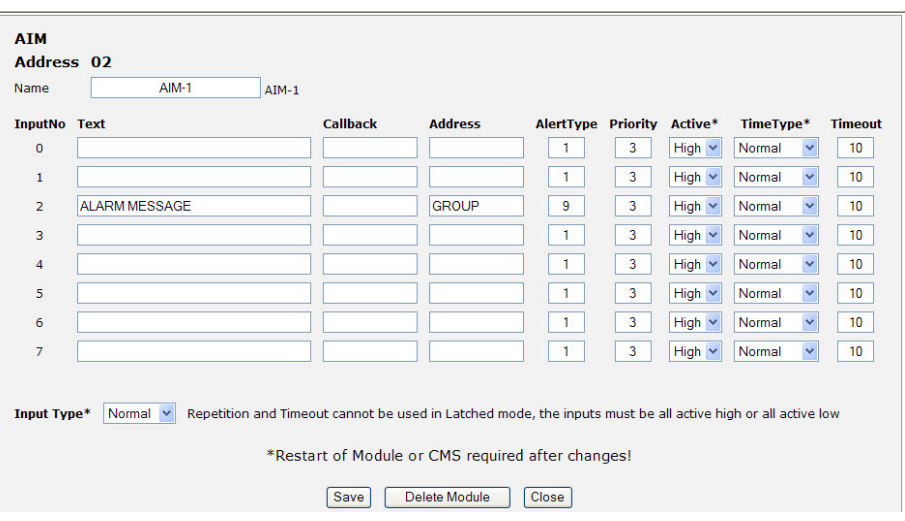

- 2. Enter the desired text in the **Text** field for the correct input, which in this case is **Input No.** 2.
- 3. Enter the **Address** for the message, either for one specific handset or an **Alias**.
- 4. Enter the **Alert Type** 0-9, which in this case is **9**.
- 5. Enter the **Priority** 1 to 3. - Priority works in the sense that when the server is overloaded with messages, those with higher priorities with be sent out first.
- 6. Select the right input level for **Active** signal from the dropdown list. - This is the input level that causes an activation of the input, and can be set to **High** (>4V) or **Low** (<1V). Leave the other settings as default.
- 7. Click **Save**
- 8. Click **Close** when done.
- 9. At the bottom of the webpage, click **Config Activation Required**. - The following is displayed:

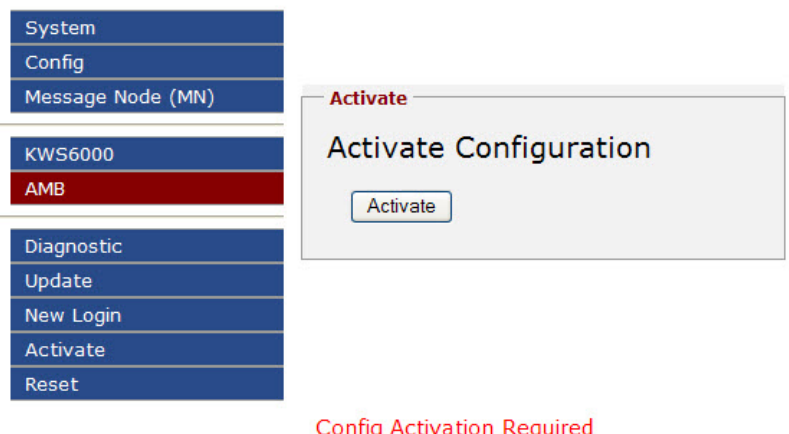

#### 10. Click **Activate**

- The following is displayed:

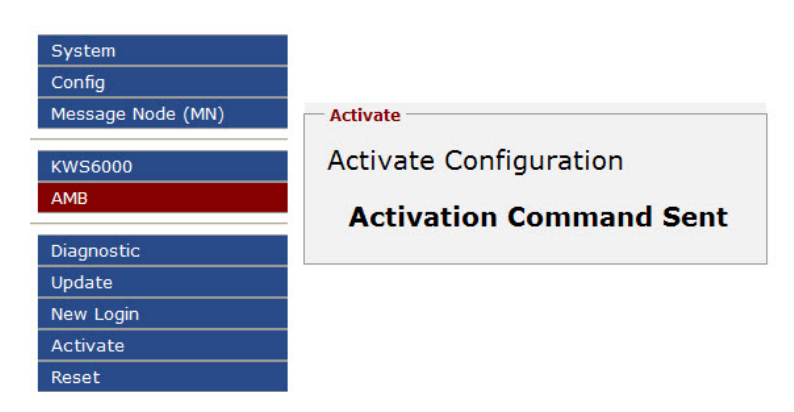

- The Alarm Server will now restart and the process will take approximately 20 seconds.
- 11. Click **New Login**
- 12. Enter the default user and password:
	- User: **admin**
	- Password: **cms**
- 13. Click **Login**.

Click **AMB**, then click **Modules** and check the **Modules** list to see whether there is communication between the AMB and the module under **Status (Up** or **Down)**.

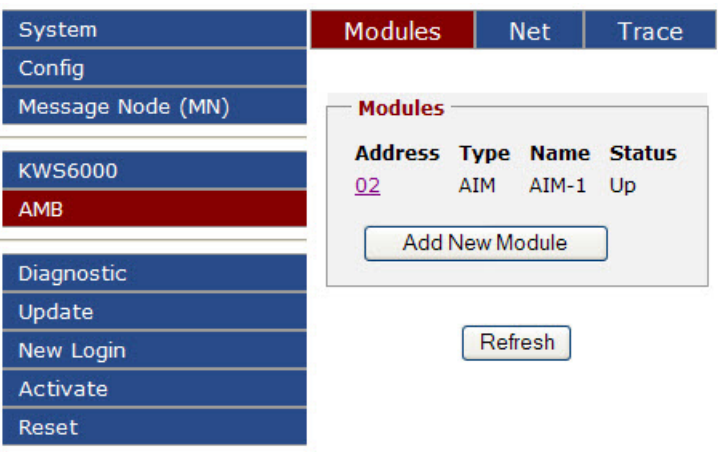

Verify that the **amb** process has **Status RUNNING** by clicking **System** and then clicking **Processes**.

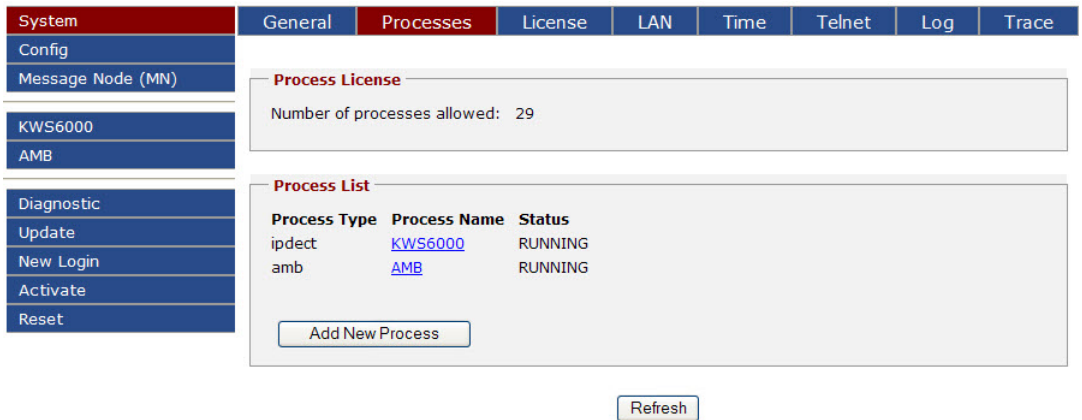

## <span id="page-21-0"></span>**2.4 Configuring an Alias**

Aliases are configured under **Message Node (MN)** > **Alias**.

To configure an alias, e.g. a group comprising several handsets as out address:

1. Click **Message Node (MN)** and then click **Alias**

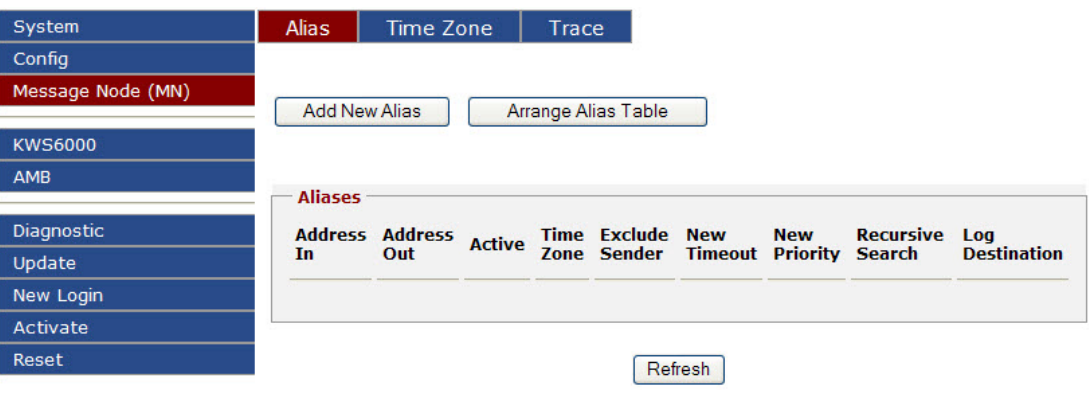

2. Click **Add New Alias**

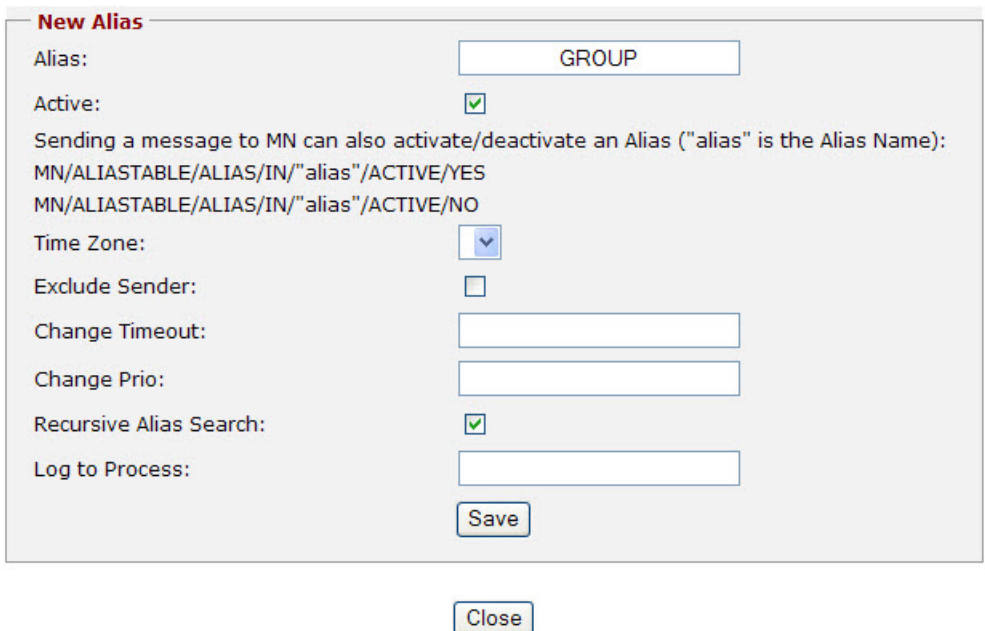

- 3. Enter a name for the alias, for example, **GROUP**.
	- Leave the other fields and checkboxes as they are.
- 4. Click **Save**

The following will be displayed:

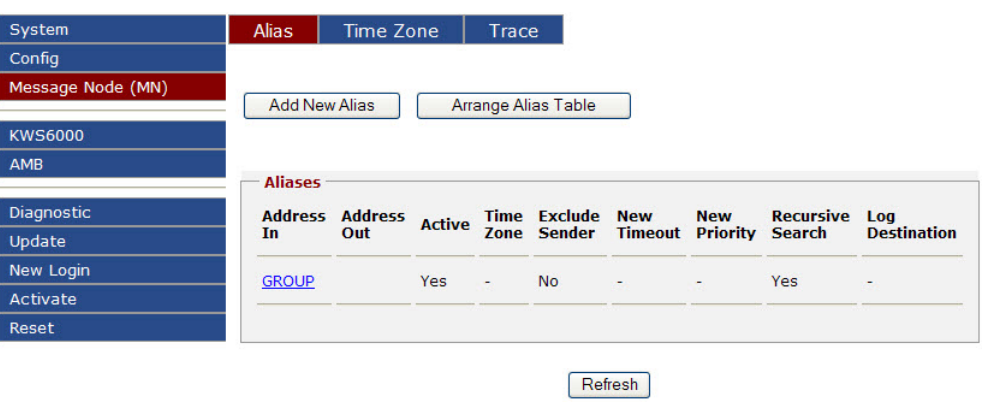

5. To edit the Alias, click the **Alias name**, e.g. **GROUP**.

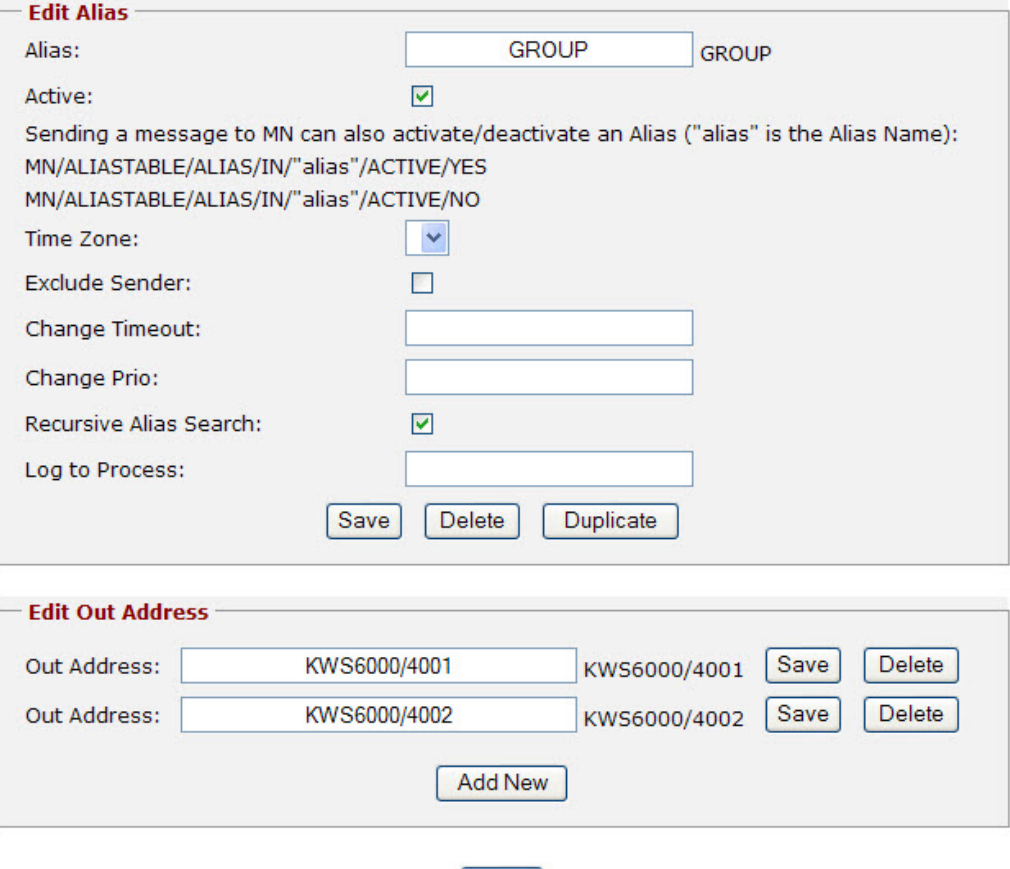

6. Click **Add New** in the **Edit Out Address** box.

Close

- 7. Enter the **Out Address** e.g. **KWS6000/4001**
- 8. Click **Save** - Repeat the procedure for all the handsets you want to include in **GROUP**.
- 9. Click **Close** when done.
- 10. At the bottom of the webpage, click **Config Activation Required** and then click **Activate**.
- ) *Example address of a specific user/handset: KWS6000/4001 User/handset number 4001 is defined in the KWS6000 ipdect process.*

## <span id="page-23-0"></span>**2.5 Sending a Test Message**

Test messages can be sent under **Diagnostic** > **Test Message**. To send a test message:

1. Click **Diagnostic** and then click **Test Message**

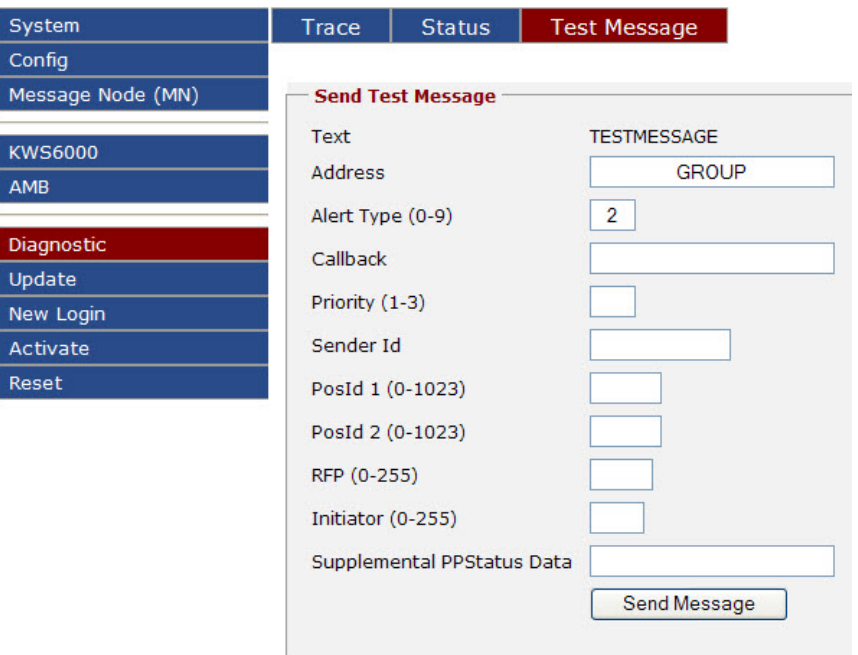

- 2. In the **Address** field, enter the **name of an alias** or an **individual user/handset**, e.g. **GROUP** or **KWS6000/4001**
- 3. In the **Alert Type (0-9)** field, enter e.g. **2** - If the field is left black, the default alert type is used.
- 4. Leave all other fields blank.
- 5. Click **Send Message**.

For the example above, the message *TESTMESSAGE* will now be sent to all the users/handsets under alias **GROUP**.

## **2.6 Configuration Restore & Backup**

To back up and restore the configuration file:

● Click **Config** and then click **File**.

<span id="page-24-0"></span>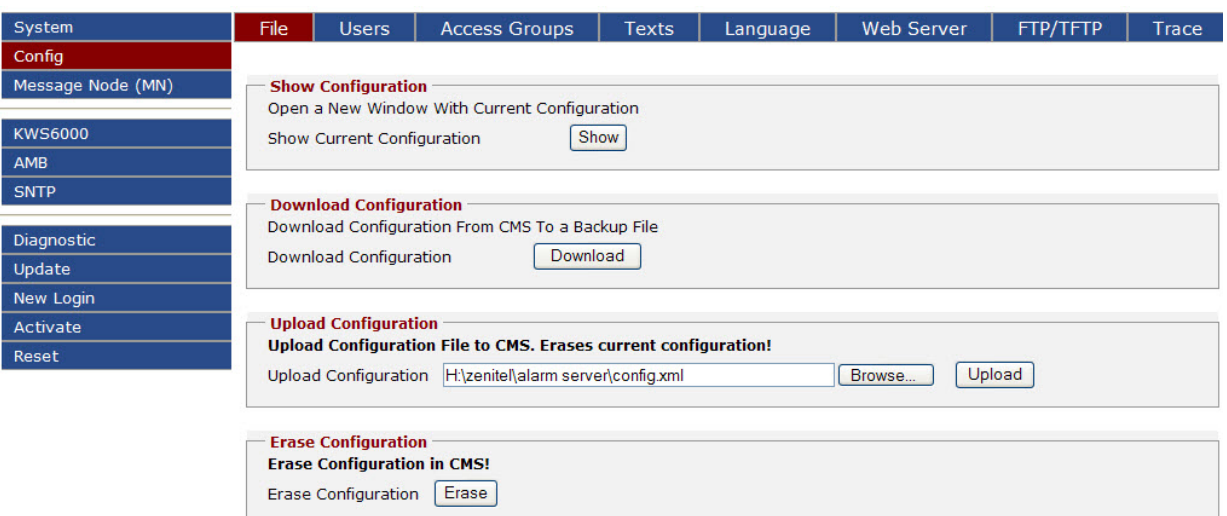

The Configuration file is an XML file.

To back up the Configuration file to your computer:

- 1. Click **Download** in the **Download Configuration** box.
- 2. Click **Save** to save the file to your computer.

To upload the Configuration file:

- 1. Click **Browse** in the **Upload Configuration** box.
- 2. Select the XML file.
- 3. Click **Upload**

To erase the configuration and revert to factory settings:

- 1. Click **Erase** in the **Erase Configuration** box. - A warning pop-up window will be displayed.
- 2. Click **Erase** again to confirm.

#### www.stentofon.com

Zenitel Norway AS P.O. Box 4498 Nydalen NO-0403 OSLO Norway

ï

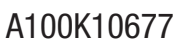

 $\overline{\overline{\mathsf{O}}}$  $\mathsf{p}_\mathsf{DC}$  no. support@stentofon.com support  $\mathsf{C}$ A100K10677 support@vingtor.com

STENTOFON and VINGTOR products are developed and marketed by Zenitel Norway AS. The company's Quality Assurance System is certified to meet the requirements in NS-EN ISO 9001:2008. Zenitel Norway AS<br>reserves the right to m